# **Product Settings**

**The valor portal allows merchants to add Products & Discount functionality to their virtual terminal**

#### **Step 1**

**Go to www.online.valorpaytech.com and enter your login credentials.**

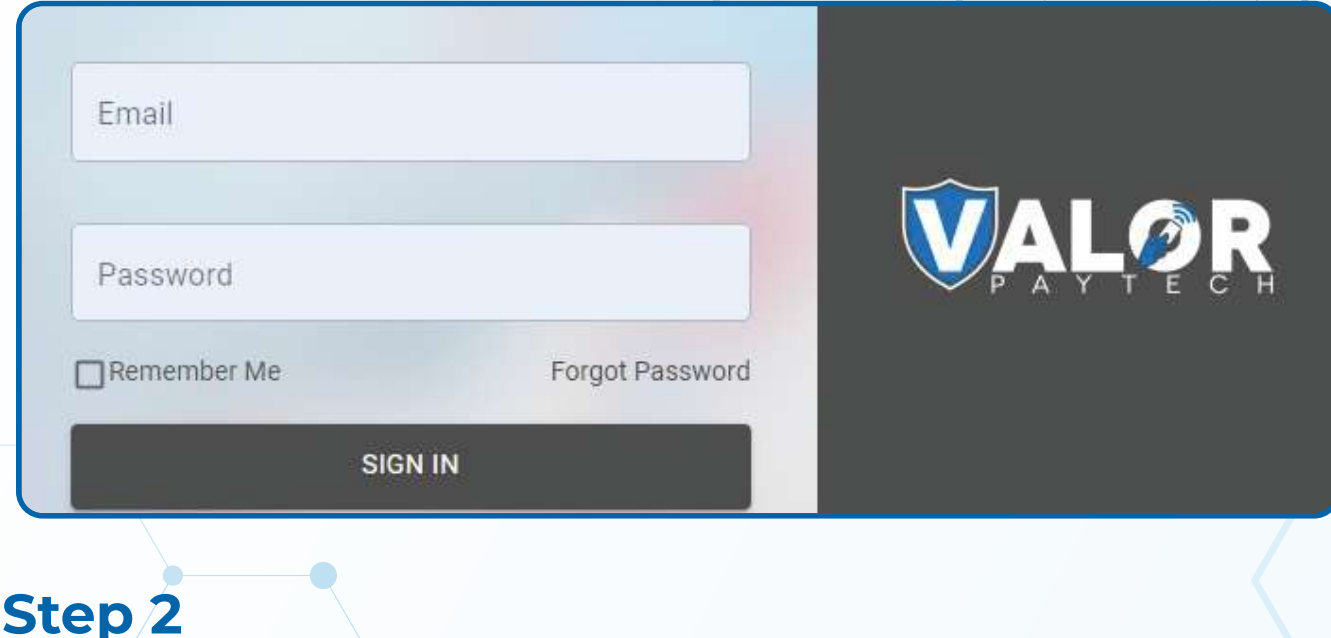

**Click My Settings successfully logged into to the portal.**

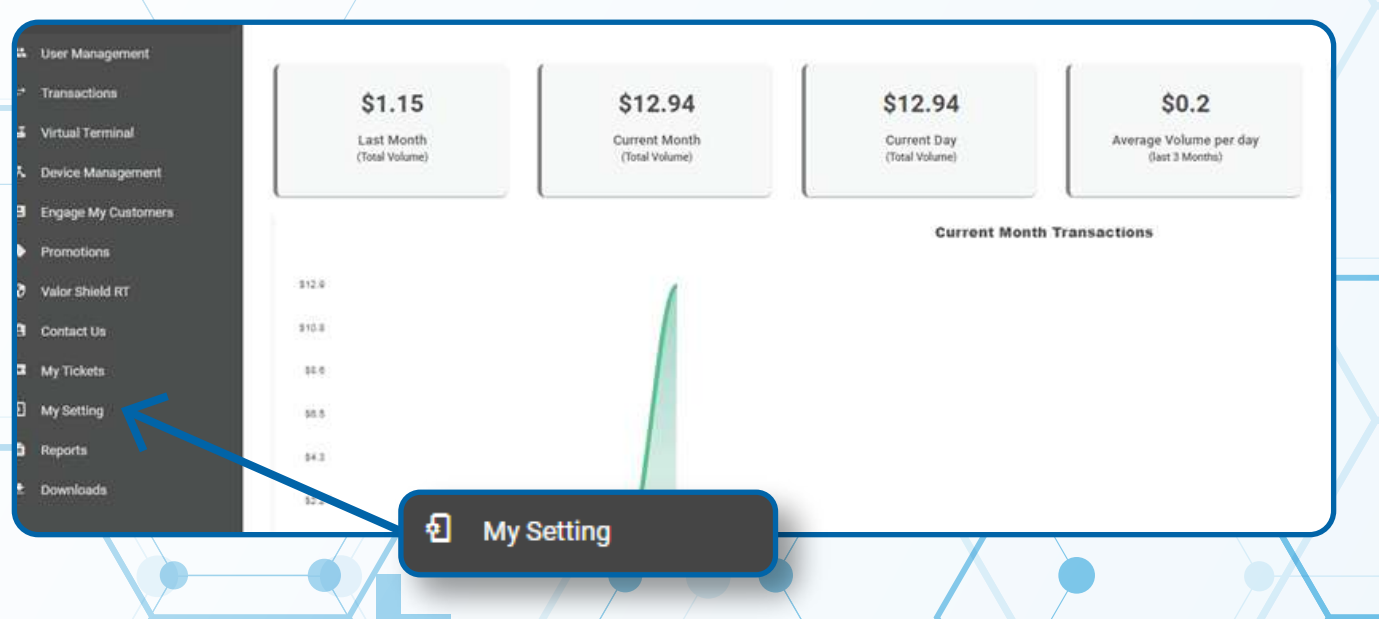

#### **Step 3**

**To add a product, select Product Settings, then Add Item from the Product Settings screen. From here, you will be able to add product items such as SKU, Description and Cost. The merchant will also have the option to enable and disable inventory functionality depending on if they would like to keep track of their stock.** 

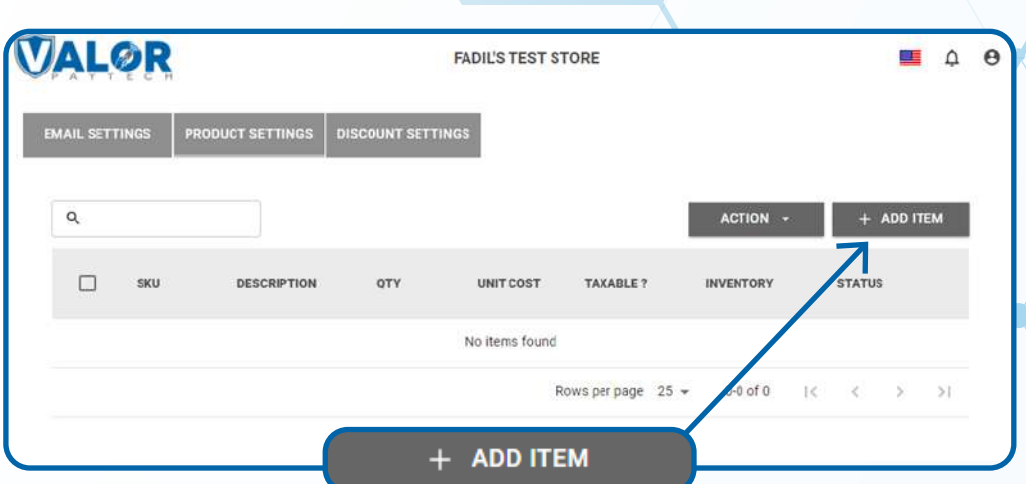

## **Step 4**

**Once you have populated each field of the product, select Add. Your newly added product will now appear in the Product Settings tab.** 

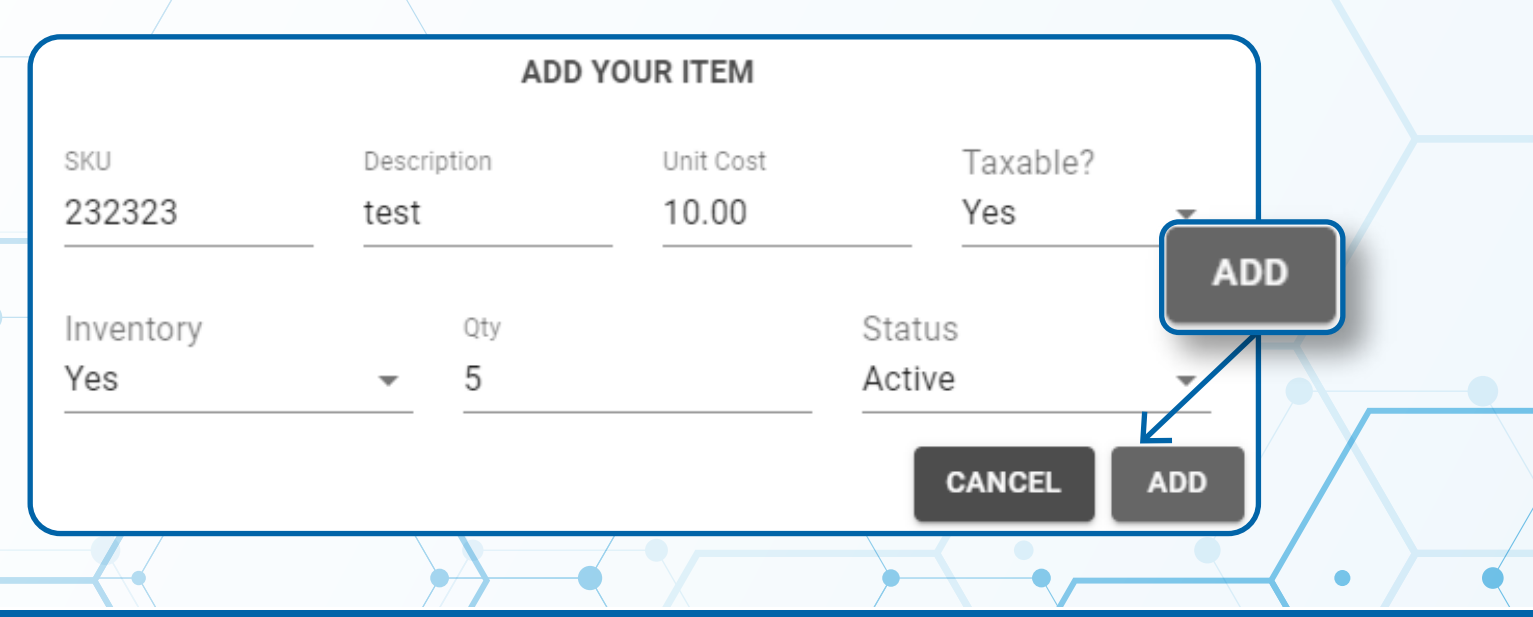

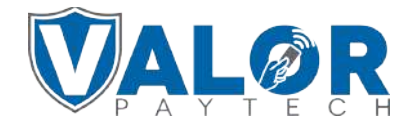

**MERCHANT | PORTAL**

#### **Step 5**

#### **Select Virtual Terminal on the sidebar menu**

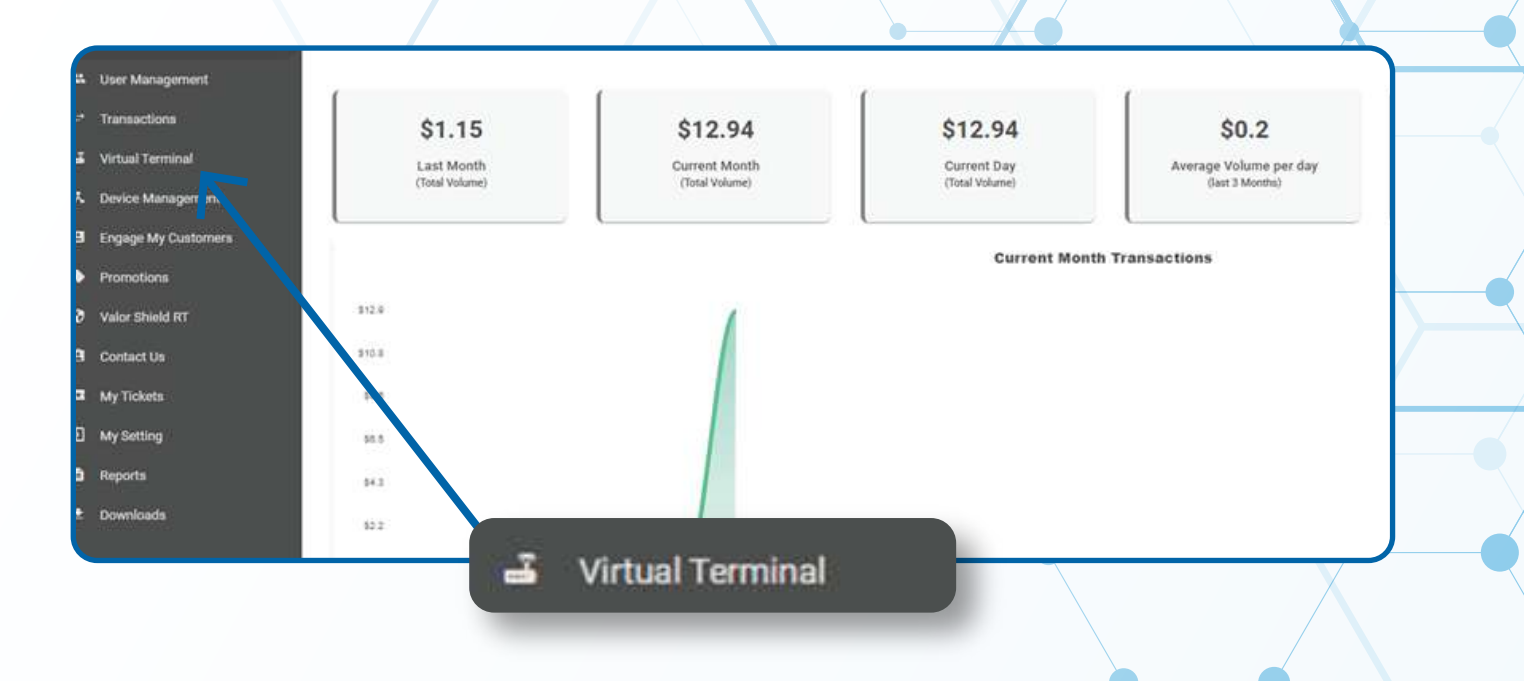

### **Step 6**

**Scroll down to the Line Item tab and click the checkbox.** 

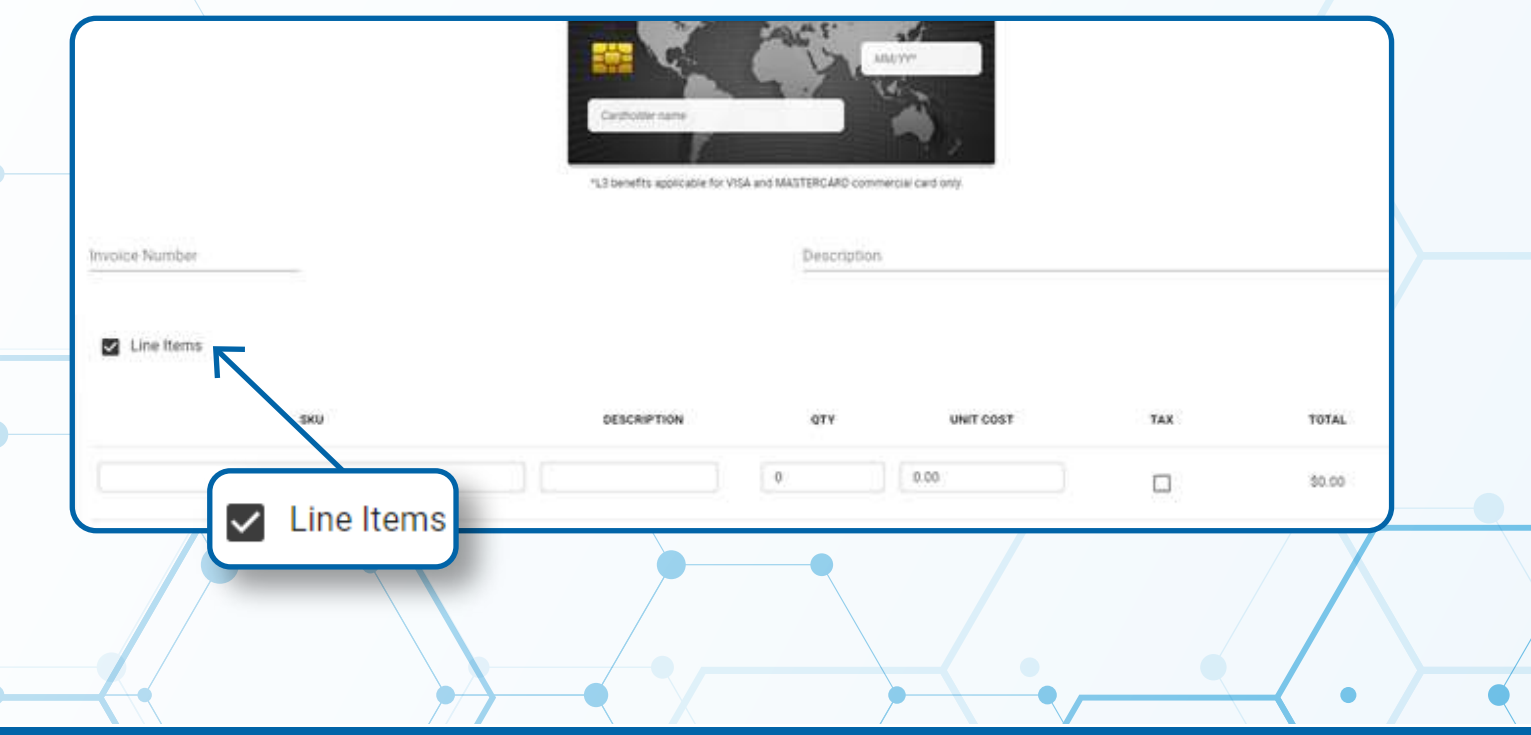

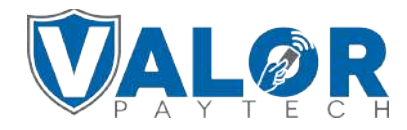

**MERCHANT | PORTAL**

#### **Step 7**

**Enter the SKU number of the product you would like to sell into the SKU number field and select the item. The remaining fields will automatically be populated based on the info entered the item.** 

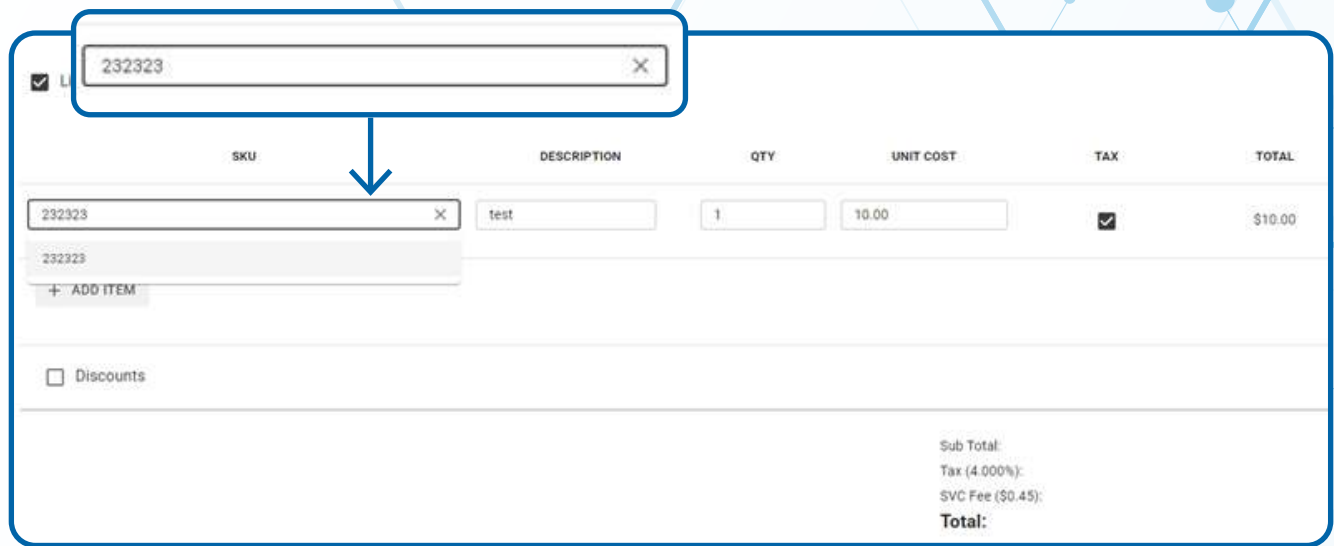

#### **Step 8**

**Afterwards, you can continue processing the transaction as usual by selecting Process at the bottom of the page after entering card credentials at the top of the page.** 

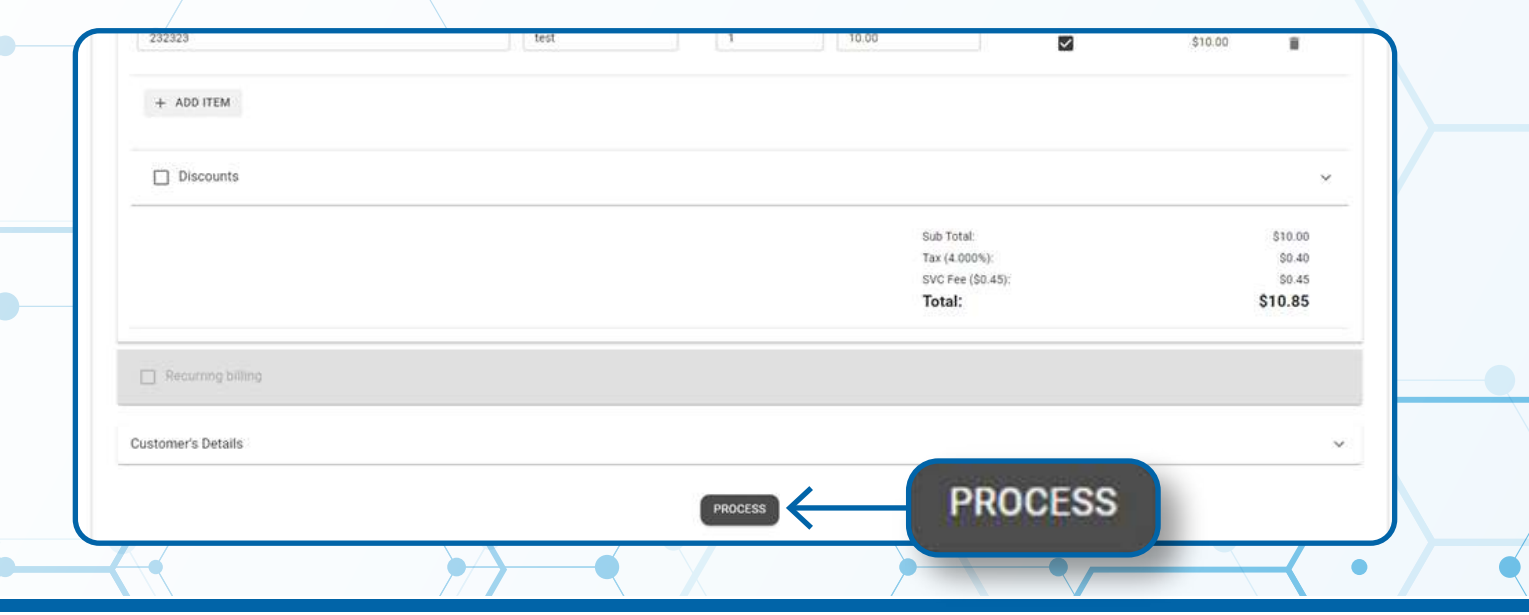

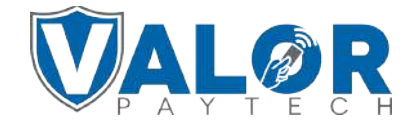

**MERCHANT | PORTAL**